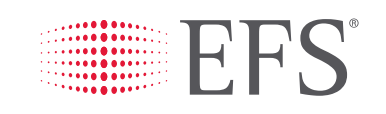

**eManager** Accessing Your 24/7 Secure Online Account & Card Management Portal

**Wex** 

**EFS** 

Welc

intersectio

**THE** 

data and

First-Time User Instructions **AUGUST 2019**

# GETTING STARTED WITH eMANAGER

## **FIRST-TIME USER LOGIN**

- 1. Access email with new user instructions:
	- Email will be sent from no reply@efsllc.com
	- Email will have the Subject: Welcome to Your Online Portal
	- **Email will contain your User ID**. Be sure to remember or keep record of this as it will be used for all future logins.
- 2. Click link **Proceed to Create Password**
- 3. Enter password, confirm password, select **Change Password**
- 4. You will be directed to a login screen. **Enter User ID and Password**
- 5. If not already filled in, enter your email address in the box under **Email Address**
- 6. Enter a Secure Entry Code on the keypad (4 - 9 digits) - Click **Submit**

*This Secure Entry Code may not always be required when logging in after your initial login. Our system can recognize IP addresses and may not require it be entered again; however many computers have a rolling IP address and the Secure Entry Code may be required on all logins. This is designed to help prevent unauthorized access to your account.*

- 7. Re-enter your email address
- 8. Re-enter the same Secure Entry Code. Click **Submit**
- 9. Device Authentication Process EFS will send a token to your email or cell phone depending on your selection in the "Preferred Contact Method" box. Follow instructions on screen to set up 3 Security Questions. Complete information on screen - Click **Save**

#### **Confirmation**

An email will be sent to the user similar to:

To: john.doe@efsllc.com From: no\_reply@efsllc.com<br>Subject: Welcome to Your Online Portal

Dear John Doe,

Your 147315demo account was recently created. Please click on the following link within the next 24 hours to set your password.

**Proceed to Create Password** 

If you do not set your account password within the next 24 hours, please contact your company administrator to restart this process.

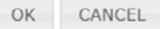

 $\boldsymbol{\varkappa}$ 

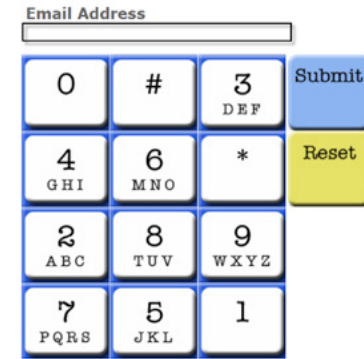

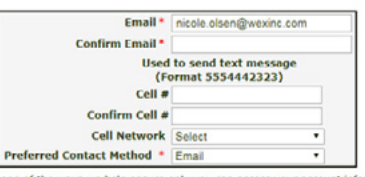

Security questions are one of the ways we help ensure only you can access your account information. You will<br>need to answer these security questions whenever you forget or reset your password - or if we suspect that<br>someon

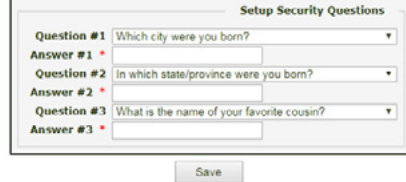

10. An email and/or text will be sent depending on your selections on the previous screen. Enter the token – Click **Verify**

 *If the device is public or you want to authenticate device with every login, select No after Save Device*

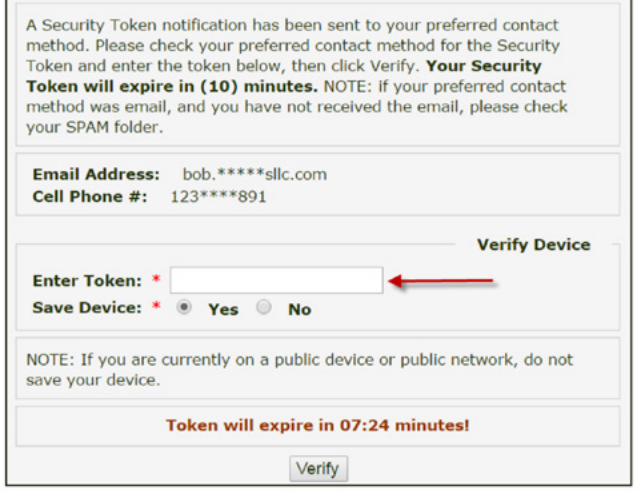

### **Important – change temporary call-in PIN within 24 hours. Select "Profile" in upper right hand corner of screen. Enter new PIN, then select "Update".**

# **\*\*\*\*\* You are now logged into eManager \*\*\*\*\***

- *The next time you login to eManager you will be prompted for your new password. You will only need to enter your User ID and Secure Entry Code after the initial login. You will no longer be prompted for your email address.*
- *If you login from a new device (i.e. tablet, home computer, different computer in the office, etc.), you will be prompted to authenticate the device.*
- *If your email or phone number changes, you will need to login and select "Profile" in the upper right-hand corner of the screen. Change the applicable information and click 'Update". An email will be sent to you confirming the change(s).*

### *REMEMBER:*

- *– Passwords are case sensitive for eManager and calling EFS*
- *You have a different password when calling EFS vs. logging into eManager \*When logging into eManager you need: User Name, Password & PIN \*When calling EFS Customer Service you need: Carrier ID, Call-In ID, Call-In PIN*

### **Contact Information** EFS/WEX 3102 West End Avenue Suite 900 Nashville, TN 37203

Toll-Free Support: 877.208.2195

### **Trademarks**

All trademarks appearing in this document, whether or not bearing the trademark symbol, are the property of their respective owners.

### **Copyright**

© 2019 WEX Inc.